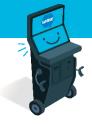

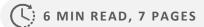

# Self-Serve Terminal Purchasing a Ticket

**SST Homepage Overview** 

Keno Ticket

**Quick Pick Ticket** 

**Manual Selection Ticket** 

**Quick Pick Package Ticket** 

**Cart** 

SEE NEXT PAGES FOR MORE INFO

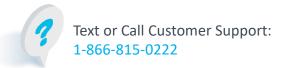

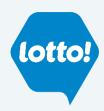

#### **Purchasing a Ticket**

#### **SST Homepage Overview**

- 1. Lotto Game Tiles: Access to all available selling options for each Online Game
- 2. Quick Pick Packages Tiles: Showcases 6 of the available 11 Quick Pick Packages
- **3. Results:** Takes Player to the Draw Results for all Online Games
- **4. How to Play:** Provides Players with information on all Online Games
- 5. Quick Pick Packages: Navigate to Quick Pick Packages Screen to view all packages
- 6. Remaining Homepage Buttons
  - My Cart: Opens Cart to view Tickets the Player is planning to purchase
  - My Balance: Shows how much money remains in the Player's Wallet
  - Cash Out: The Player can empty their Wallet and print a Voucher

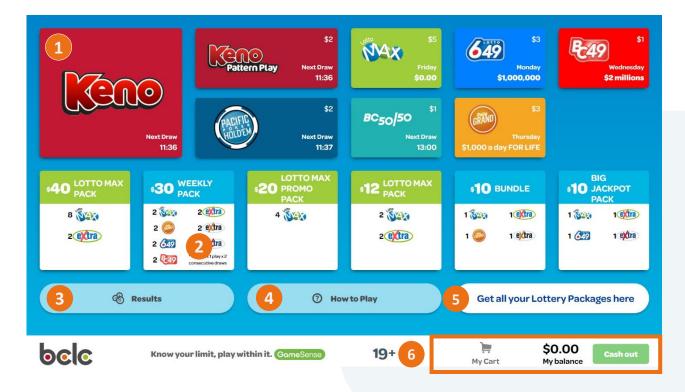

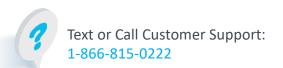

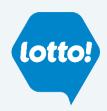

# **Purchasing a Ticket**

#### **Keno Ticket**

- 1. Select **Keno** game tile on the SST Homepage
- 2. The Player will be taken to the Keno Numbers Selection Screen and choose the from the following options:
  - Number of Draws
  - Picks per Draw
  - Wager per Draw
     Keno Bonus
  - Pick Numbers
- 3. Once Player has completed their selections, they can choose **Add to Cart** or **Buy Now**

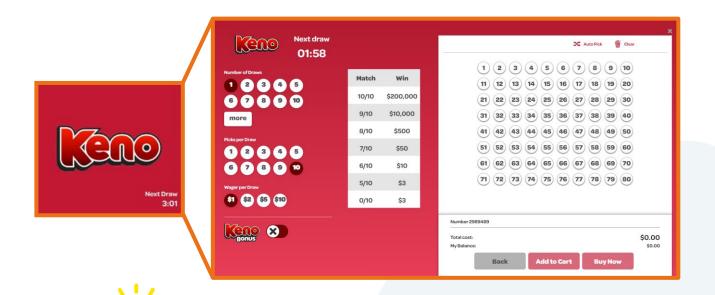

Select the **Keno Pattern Play** game tile to access **Keno Pattern Play** options.

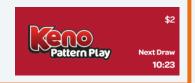

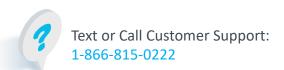

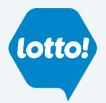

# **Purchasing a Ticket**

#### **Quick Pick Ticket**

Select the Game tile to open the Quick Pick Selection Screen

- 1. Select Online Game tile on the SST Homepage
- 2. The Player will be taken to the Quick Pick Selection Screen and will choose from the following options:
  - Number of Plays
  - Number of Draws
  - Extra
- 3. Once Player has completed their selections, they can choose Add to Cart or Buy Now

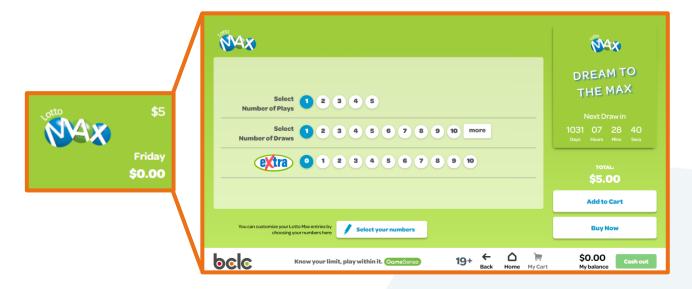

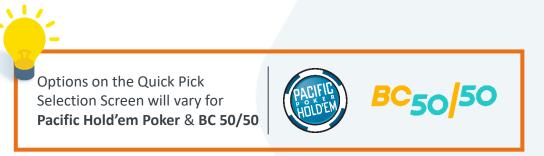

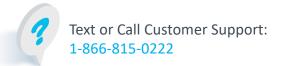

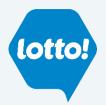

# **Purchasing a Ticket**

#### **Numbers Selection Ticket**

1. From the Quick Pick Screen, tap the **Select Your Numbers** button

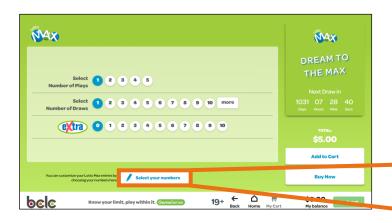

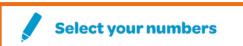

- 3. The Player will be taken to the **Numbers Selection Screen** and will choose the following:
  - Select their Numbers, Number of Draws, Extras, Combo, Number of Plays
- 4. Once Player has completed their selections, they can choose Add to Cart or Buy Now

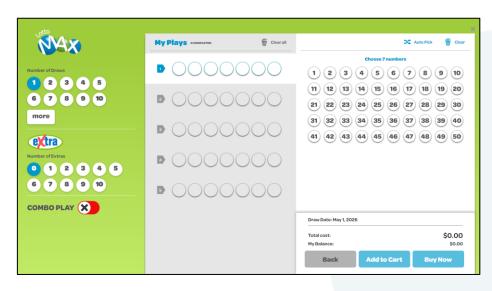

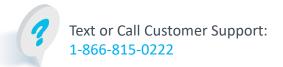

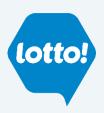

# **Purchasing a Ticket**

#### **Quick Pick Packages**

1. Select a Quick Pick Package tile

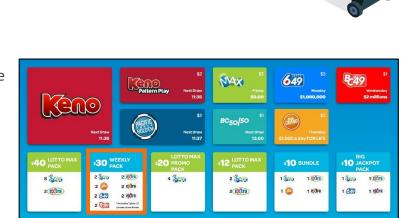

① How to Play

Know your limit, play within it. GomeSense

A pop-up will prompt the Player to Add to Cart or Play Now

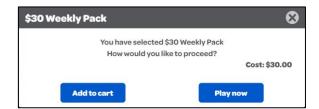

Get all your Lottery Packages here

\$0.00

#### **Quick Pick Packages Screen**

- To navigate to the Quick Pick Packages
   Screen, tap Lottery Packages button
- 2. Select a Quick Pick Package tile
- A pop-up will prompt the Player to Add to Cart or Play Now

**Get all your Lottery Packages here** 

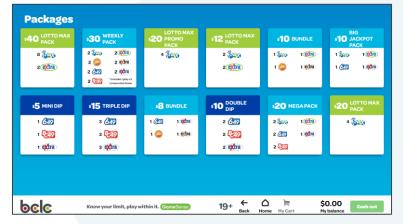

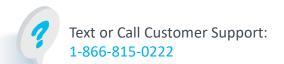

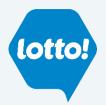

bele

# **Purchasing a Ticket**

#### **Buy Now/Play Now Function**

The Player can bypass the Cart function and purchase an Online Game by using the Buy Now/Play Now function

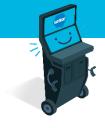

#### **Buy Now Function**

**Quick Pick Tickets & Numbers Selection Tickets** 

 In the Quick Pick Screen or Numbers Selection Screen, after the Player has completed their selections, they can choose Buy Now

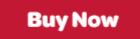

The player will select Play Selections on a pop-up

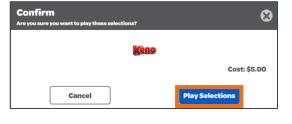

3. The Player will be prompted to pay

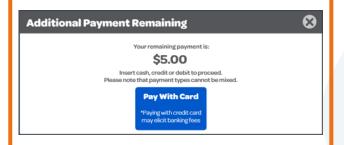

#### **Play Now Function**

**Quick Pick Packages** 

 When selecting a Quick Pick Package, a pop-up will give the Player the opportunity to choose Play Now

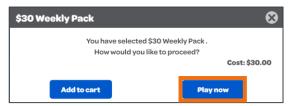

2. The Player will be prompted to pay

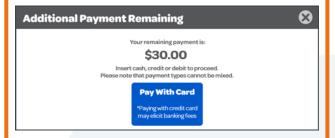

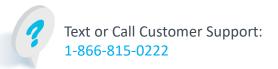

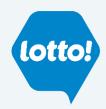

# **Purchasing a Ticket**

#### **Cart**

1. Navigate to Cart by selecting My Cart button from any screen

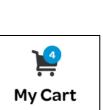

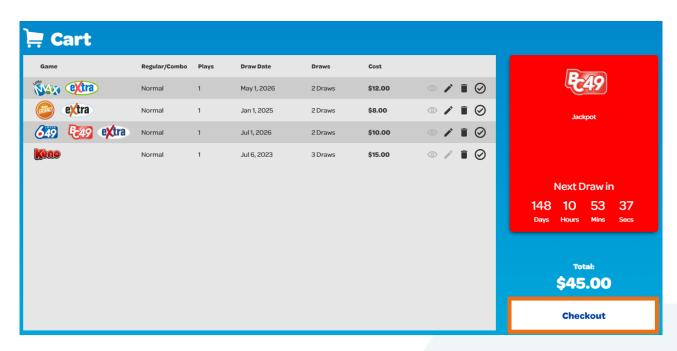

2. Once Player is ready to pay for their Tickets, they select **Checkout**. The Player will have the ability to pay with their Wallet, Cash, Credit or Debit

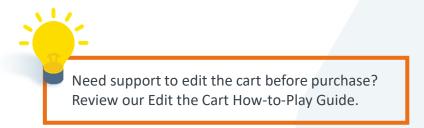

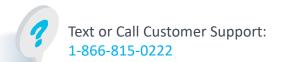

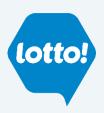